# **FILEMANAGER**

# **AJM SOFTWARE**

copyright 1988

# **INTRODUCTION**

Filemanager is a very versatile disk and file utility. It performs the following functions:

- 1) Edit a disk or tape's directory
- 2) Copy files (one at a time or in groups)
- 3) Delete files -(also one at a time or in groups)
- 4) Print files (again one at a tine or in groups)
- 5) Backup disks or tapes
- 6) Krunch disks or tapes
- 7) Copy Blocks
- 8) Edit blocks
- 9) Format disks or tapes (not blank audio tapes)
- 10) Initialize a disk or tape

Filemanager is not copy protected. It is recommended that you use Filemanager's Backup function to create 2 copies of the distribution disk and then put the distribution disk and one copy away in a safe place. However, the program is copyrighted and it is illegal to give or sell copies of Filemanager to your friends. Remember, the ADAM is an orphaned computer. New programs for it are becoming rare. Don't discourage the last few programmers producing material for the ADAM by stealing their software.

Finally, if you like Filemanager, tell your friends. If there are parts of Filemanager that you don't like or if you need help using Filemanager, contact me:

> Tony Morehen Box 292 Russell, Ontario Canada KOA 3BO (613) 445-3145

CompuServe 72057,3677 PeopleLink TONYM

# **USING FILEMANAGER**

To start Filemanager, simply insert the distribution disk and pull the computer reset switch. The Filemanager title screen will appear almost immediately and will remain on the screen while the program is loading. Once Filemanager has loaded and the main menu is displayed, remove the Filemanager disk, replacing it with the EOS disk that you want to work with.

Filemanager is a menu driven program. Smartkeys and the dedicated function keys are used to select among the options offered on the various screens. In general, pressing RETURN will advance you to the next stage of the program while ESCAPE will return you to the previous screen. Pressing CONTROL-C will return you to the main menu.

In order to reduce transfer times, all functions that move data from one drive to another first read as much of the source as possible into a copy buffer before writing to the target media. The size of the copy buffer is limited only by the amount of available memory. Filemanager makes full use of any expansion memory cards such as the standard 64K memory expanders or the larger expansions cards sold by Orphanware or IHS. The opening screen of Filemanager shows the maximum size of the copy buffer.

Because Filemanager uses expansion ram as a copy buffer, any information stored in a ram disk may be destroyed when one of the copy functions of Filemanager is used, Filemanager lets you disable the use of expansion memory so that you may protect the contents of your ram disk.

#### **MAIN MENU**

I - File Functions

- select if you want to edit the disk's directory or if you want to copy, delete or print files.

- make sure that the source drive (IV) is set to the set to the-drive that you want to work with.

- Pressing RETURN will also put you into file function mode.

#### II - Disk Functions

- select if you want to backup, krunch, format or initialize a disk or if you want to copy or edit blocks on the disk.

# III - Change Default Setup

- select if you want to change Filemanager's screen colors or default source and destination drives.

IV - Select Expansion Ram

- this key allows you to enable or disable the use of expansion ram as part of the copy buffer.

- Use All Expansion Ram gives the largest copy buffer and so maximizes copy speed, particularly for single drive copying.

- Use Bank 1 of Expansion Ram limits Filemanager's copy buffer to the first (or only) 64K of expansion ram. In other words, Filemanager treats large (256K or 512K) memory expansion cards as if they were the standard 64K size. The rest of expansion ram is reserved for ram disk programs such as Digital Express's MegaDisk.

- Ignore Expansion Ram lets you protect the contents of a Ram Disk but slows down the copying process.

# V - Source Drive

- press Smartkey IV to select the source drive for file functions.

- You should use the Change Default Settings option to permanently set this to the drive that you most most frequently use.

- When the source drive is set, press Smartkey *I* or RETURN to start the file functions.

- There is no need to set the source drive for disk functions. All disk functions allow you to set both the source and destination drives.

# **FILE FUNCTIONS**

After the file functions option is selected from the main menu (by pressing Smartkey I or RETURN), the screen will clear and a list of the files on the EOS disk will be displayed. If the disk in the source drive is a non-EOS disk (CP/M or Supergame), Filemanager will display an error message. If this occurs, insert an EOS disk and press the INSERT key.

On the file display, an arrow will point to the current file. Use the arrow keys to move the pointer around the screen. If there are more files on the disk than can be shown at one time, a highlighted MORE will appear at the bottom of the directory display. Press HOME+DOWN keys at the same time to scroll down through the rest of the directory. HOME+UP will scroll you back towards the first screen. The HOME key alone will move the pointer to the first file on the current directory screen. If the current disk is not the disk that you want to work with change disks and press the insert key.

The following keys work with the file functions screen:

**WILDCARD** - displays a help screen for file functions.

**MOVE/COPY** - copies a single file. Move the pointer to the file that you want to copy.

**CLEAR** - clears the directory starting with the currently selected file. Be very careful when using this function. The removed files are not recoverable. You can abort the CLEAR function by pressing ESCAPE or CONTROL+C at the Check Drives prompt.

**INSERT** - logs in a new disk. Press this key to see the correct directory after changing disks.

**PRINT** - prints *a* single file either to the screen, the ADAM printer or dot matrix printer.

**SHIFT+PRINT** - prints a directory listing including file size and blocks left to the screen, ADAM printer or dot matrix printer.

**DELETE** - deletes a single file. You will be asked to verify that you want the file deleted.

**STORE/GET** - tags files for multiple copying, printing or deleting. When you have finished tagging files, press RETURN and you will be presented with a menu which lets you select the desired file operation.

**UNDO** - untags files.

**Smartkey I** - puts you into Edit Catalog mode. This will allow you to rename files, change file attributes/ modify a file's size and set the file's date stamp. Be very careful when using this function. You can do irreparable damage to the disk's directory.

**Smartkey II** - changes from file function to disk function mode.

#### **EDIT DIRECTORY**

This function allows you to make changes directly in a disk's directory or catalog.

WARNING - you can do irreparable damage to your disk's directory when using this function. Use at your own risk/ preferably on a backup copy of your disk.

This function can be used to rename, write protect, delete, and undelete. It can also be used to reveal system files that don't normally appear in your directory. Finally, it can be used to reconstruct a directory that has somehow been compromised.

You enter Edit Directory mode by pressing Smartkey I on the File List screen. Edit Directory mode displays each entry in a disk's directory one at a time and allows you to make whatever changes that you feel are necessary. The first directory entry display on entering Edit Directory mode is the entry corresponding to the current file (the file pointed to) on the File List screen. You can move to other directory entries by pressing the UP and DOWN arrow keys. HOME+UP will move you to the Volume Entry (Directory Entry 0) while HOME+DOWN will move you to the BLOCKS LEFT entry. You can move directly to any entry by pressing the HOME key and the number of the entry that you want to move to.

The Smartkeys provide access to the editing functions as follows:

- I Set Name
	- allows you to rename a file or volume.
	- for the volume name you are allowed up to 11 ascii characters.

- for file names you are allowed up to 10 characters. After 10 characters are entered or after

a carriage return, the cursor will move over one space. You should now enter the file type.

- The second and third directory entries must be BOOT and DIRECTORY for EOS (and Filemanager) to be able to work with a disk.

- II Set Attributes
	- use the UP and DOWN arrow keys to select the attribute that you want to change.
	- press "Y" or "N" to change the attribute as desired.
	- press RETURN after all changes have been made.
	- File Attributes
		- Locked

- locked files cannot be deleted but can otherwise be changed.

- Write Protect

- the file can only be read. It cannot be changed but can be deleted.

- Read Protect
	- the file cannot be read, only written to. It can, however, be deleted.
- User File

- files with this attribute set are shown in your directory listing. All files created by the user (ie SmartWriter or SmartBasic) are user files.

- System File

- these are files created by Coleco. Generally, they are application programs like SmartBasic (BASICPGM), AdamLink or Adam Calc. They can also be other files such as those used to create program logos.

- files with this attribute set are not shown in your directory listing.

- Deleted

- deleted files have this bit set and are not shown in your directory.

- to undelete a-file, reset this bit. However, you may not be able to recover part or all of your file if another file has made use of the blocks freed by the deleted file. If you accidentally delete a file, do not save anything else to that disk or tape. Save your work to another disk, then use Filemanager to undelete your file.

- Execute Protect

- files with this bit set cannot be unlocked.

- Blocks Left

- this bit should should only be set for the Blocks Left entry. EOS treats any file with this bit set as the Blocks Left entry. You can lose all your files on a disk if this bit is set inappropriately.

III - Set Start Block of File

- use decimal numbers

- should be equal to the start of the previous file plus the length of the previous file.

IV - Set Nominal Length of File in Blocks

- use decimal numbers

- the disk space allocated by EOS to a file may be greater than the space the file actually uses. This happens when EOS files a small file into the hole created by a deleted file.

# V - Set Actual Length of File in Blocks

- use decimal numbers

#### sV - Set Bytes Used in Last Block

- use decimal numbers
- EOS application programs use this to know where a file ends.

# VI - Set Date

- in international YY/MM/DD format
- years range for 00 to 99, months from 00 to 12 and days from 00 to 31.
- Filemanager does not check to see if the day selected is consistent with the month.

# **COPY FILES**

Filemanager is perhaps the most versatile file copy utility available. It allows you to copy files from disk to taper tape to disk, tape to tape and disk to disk. It even allows you to copy a file to the same disk or tape. You are also given the option of renaming the copied file.

There are two ways to copy files using Filemanager. To copy one file, move the pointer to the file that you want to copy and press the MOVE/COPY key. To copy more than one file, tag each file using the STORE/GET key, press RETURN when all files are tagged and then select the copy function from the tagged functions menu.

When this is done, the Copy File option menu will appear. This menu gives you the following choices.

### I - Destination Drive

- press Smartkey I until the desired destination drive appears on the screen.

#### II - Use Same/Different file name

- allows you to select a different name for the copied file. You will be shown the old name of the file and will be asked for a new file name. If you press RETURN without entering a new file name the old file name will be used.

- Because Filemanager uses a large buffer when copying files the destination directory is

updated only after all files are copied. Therefore, you will be asked for the new file name only at the end of the file copy process, even when multiple files are being copied.

- If you are copying a file to the same disk or tape, Filemanager will insist that you give the new copy of the file a different name.

III - Copy to Same/Different Media

- When you select copy to a different media and the source and destination drives are the same, you will be prompted to switch disks whenever Filemanager wants to read from or write to a different media than is currently in the drive.

- If you are copying to a different drive, the setting of this option will be ignored.

NOTE: Filemanager uses the volume size as shown in directory entry 0 of the destination disk to determine if there is enough space remaining on that disk to accept the file to be copied. If there is not enough room, the file coping process is aborted. You should make sure that the volume size is accurate.

# **PRINT FILES**

There are two ways to print files using Filemanager. To print one file, move the pointer to the file that you want to print and press the PRINT key. To print more than one file, tag each file using the STORE/GET key, press RETURN when all files are tagged and then select the print function from the tagged functions menu.

At this point, the Print File option menu will appear. This menu gives the following choices:

I - Select Printer

- you can choose between printing the file to the screen, the ADAM printer or to any other printer that is connected to the ADAM through a parallel port that is compatible with the Eve SP-1 or Orphanware PIA-2 printer interfaces. Filemanager contains its own printer drivers so that you do not need to load a patched version of EOS before booting Fileraanager.

- II Select Maximum Number of Characters per Line
	- Filemanager will automatically send a carriage return/line feed to the selected output device after the specified number of characters have been printed on one line.
	- The possible choices are:
		- 1) 30 characters for screen output
		- 2) 80 characters for printer output

3) 96 characters - for output to printers that have a 12 character per inch font. Filemanager will automatically switch your printer into this mode if you complete the printer installation as described below. If the ADAM printer is selected, this setting is ignored.

4) 132 characters - for printers with a compressed 16.5 characters per inch font.

III - Left Margin Setting

- select the number of spaces to insert at the start of each new line. The possible choices range from  $0$  to  $8$ 

#### IV - Select Type of Page Break

- After sending 24 lines to the screen or 56 lines to the printer, Filemanager will perform a page break. If you are printing to the screen, Filemanager will pause until you press any key. If you are sending output to a printer, Filemanager will perform the type of page break as selected.

- Pause at End of Page

- Filemanager will pause until you press any key. Use this option with single-sheet paper.

- use Form-Feeds

- Filemanager will send multiple line feeds to the ADAM printer or a form feed to a non-ADAM printer. Use with tractor feed paper.

- Continuous Printing

- Filemanager does not perform a page break when printing to any device. Use with tractor feed paper when sending a file to the printer.

V - Select Single or Double Spacing

#### VI - Select Draft or Letter Quality

- This option will only work if the printer installation procedure described below has been completed.

NOTE: Filemanager will automatically set margins and line spacing when you are printing out SmartWriter files. These settings will be shown on the option screen the next time that you print out a file.

You can temporarily halt the printing of a file at any time by pressing CONTROL+S. Pressing any key other than CONTROL+C will resume printing. A CONTROL+C will abort the print job.

When printing multiple files/ Filemanager will print the name of each file before printing the file itself. When sending output to the printer, the file name will be on a separate page.

#### **DELETE FILES**

There are two ways to delete files using Filemanager. To delete one file, move the pointer to the file that you want to delete and press the DELETE key. To delete more than one file/ tag each file using the STORE/GET key, press RETURN when all files are tagged and then select the delete function from the tagged functions menu.

Filemanager will now present you with the name of the file that you have selected for deletion and will ask you if you want to delete that file. Enter an "N" or "n" if you do not want to delete the displayed file. The file will be deleted if you enter anything else. If you are deleting multiple files, Filemanager will now go on to the next file even if you decided not to delete the previous file. Pressing ESCAPE or CONTROL+C will abort the delete function. If a file is deleted in error, either

through the use of Filemanager or any other ADAM program, the Edit Catalog function can be used to undelete or restore it.

#### **DISK FUNCTIONS**

After the disk functions option is selected from the main menu (by pressing Smartkey II), the screen will clear and the disk functions menu will be displayed. Make your choice from the following options by pressing the appropriate Smartkey.

### I - Backup

- creates a mirror image copy of the source media.

#### II - Krunch

- recovers disk and directory space lost to deleted and backup files.

#### III - Copy Blocks

- copies selected blocks of the source media.

#### IV - Edit Block

- allows full screen editing of any one block of the source media.

# V - Format Media

- formats disks (with a 2 disk format option) and blanks out tapes.

- supports double-sided and quad density disk drives.

#### VI - Initialize Media

- creates a blank directory for disks and tapes.
- supports up to an 8 block directory.

#### **BACKUP**

Backup creates a mirror image copy of the source media on the destination media. In order to avoid unnecessary copying, Filemanager will read the directory of the source disk and will stop copying once it reaches BLOCKS LEFT. If no directory is found (ie a Supergame or CP/M disk), Filemanager will copy the entire disk. If you want to backup past BLOCKS LEFT, use the Copy Blocks function of Filemanager. Filemanager's Backup function will work with tape drives and single-sided, double-sided and quad density disk drives.

If Filemanager cannot locate a BLOCKS LEFT entry, it will use the type of media and media size as shown on the Backup option screen to determine the number of blocks it needs to copy off the source media and the capacity of the destination media. Furthermore, though Filemanager will backup from a larger capacity source to a smaller destination, the backup process will terminate when the destination device is filled up. This results in lost data and a directory that does not accurately reflect the contents of the destination media.

Note that the media size setting is only important for disk drives as Filemanager assumes that all tapes are 256K. However, it is very important that the media size settings accurately reflect the size of your disk drives.

# **KRUNCH**

Krunch recovers directory and disk space lost to deleted and, optionally, backup files.

Filemanager assumes that all files that have a lowercase file type are backup files. If you want to keep any files with such a file type, make sure that you disable the Remove Backup Files option.

You can, of course, delete any unwanted files with a lowercase file type before using Krunch.

Filemanager will krunch up to an 6 block directory.

Filemanager will use the type of media and media size as shown on the Krunch option screen to determine the capacity of the destination media. The media size setting is only important for disk drives as Filemanager assumes that all tapes are 256K. However, it is very important that the media size settings accurately reflect the size of your disk drives.

When the source and the destination drives are the same, Filemanager gives you the option of Krunching to the source media or to a different media. The latter option is highly recommended. If you choose to Krunch to the same media and the Krunch function aborts before completion (perhaps due to a power failure), your files could be damaged beyond repair. Since Filemanager uses its entire copy buffer for the Krunch function, media swaps are minimized and there is little or no advantage to Krunching to the same disk or tape.

# **COPY BLOCKS**

The Copy. Blocks function will copy selected blocks from the source media to any location on the destination media. Note that Filemanager allows you to copy blocks from one area of a disk to another location on the same disk, even when those areas overlap.

Using Copy Blocks is quite straightforward but please keep in mind the following considerations:

1) Blocks on a disk or tape are numbered starting from zero.

2) All numeric entries are decimal or base 10 numbers. Do not use hexadecimal (base 16) numbers.

3) When copying blocks to overlapping areas on the same disk, make sure that the number of blocks copied do not exceed the size of the copy buffer as displayed on the opening screen. 4) After the specified blocks have been copied, the block settings on the Copy Block option screen are as follows:

Source start block  $=$  block after last block copied. Number of blocks to  $copy = 0$ Destination start block - block after last block copied. These new settings make it very easy to copy separated blocks on the source media to continuous blocks on the destination or vice versa.

5) Filemanager checks to see if the blocks to be copied exceed the capacity of the source or destination media. Make sure that the appropriate media size is selected in the Copy Blocks options screen. Note that a lowercase "s" precedes the Smartkey number for the media size setting. This means that you should press SHIFT+II or SHIFT+IV.

#### **EDIT BLOCK**

If you select the Edit Block function, Filemanager will first ask you to specify the source drive and the block number to edit. Once you have made your selections, press RETURN and the first sector of the block selected will be displayed in hexadecimal and ASCII form at the top of the screen. Because there are no character shapes for control characters, these characters are represented on your screen by a ".".

Note that after entering a block number you will have to press RETURN twice, once to get the block number accepted and a second time to tell Filemanager that you have finished with the Edit Block option screen.

A block contains 8 128 byte sectors. Filemanager displays one sector at a time. To see or edit other sectors in the block, press HOME+UP or HOME+DOWN. The sector display wraps around, that is, if you press HOME+DOWN when sector 7 is displayed, sector 0 of the same block will appear. Similarly, if sector 0 is displayed and HOME+UP is pressed, sector 7 of the same block will appear. To advance to the next block, press CONTROL+DOWN and to m oye to the previous block, press CON-TROL+UP.

To make changes, use the arrow keys to move the cursor to the byte that you want to change and type in the new value. The RETURN key moves the cursor to the start of the next line. When you are finished making changes, press ESCAPE and Filemanager will ask you if you want to save any changes made. Only an "N" or an "n" reply will abort the Edit Block function. If you enter anything else, the changes will be saved to disk. Of course, a CONTROL+C will abort the Edit Block function at any time.

Changes can be made in either hex or ascii. To toggle between the hex and ascii portions of the display, press the TAB key. If the cursor is in the hex portion of the display, changes must be made in hex. Note that hex numbers are composed of 2 digits, an upper nibble and a lower nibble. You can change either or both nibbles. Watch the ascii display as you make changes in hex. The ascii character that represents the byte that you are editing changes as you enter your changes in hex.

If the cursor is in the ascii portion of the display, changes must be made with standard ascii characters. Filemanager will ignore control characters, Smartkeys and any of the dedicated function keys. When you change an ascii character, the hex display is updated at the same time.

Also, pressing the PRINT key will allow you to print out the contents of the current sector in hexadecimal and ascii form. You will first be presented with a menu that let's you select the print destination.

Finally, many user group newsletters have published instructions on how to modify various commercial programs, either to fix bugs or to allow those programs to work from disk. Those instructions have taken many forms but usually tell you to patch an area "nn" bytes from the start of block "bb". There is a table at the end of Filemanager's instructions that will help you translate those instructions into the block, sector notation used by Filemanager.

#### **FORMAT**

The Format function will format disks and tapes. All new disks must be formatted before use while tapes come pre-formatted. For tapes, all Filemanager does is write a new directory to the tape, as well as blanking the rest of the tape. Filemanager will not format a blank audio tape. However, Filemanager will format single-sided, double-sided or quad density disk drives. As a bonus, Filemanager will also format using two disk drives simultaneously. This saves a considerable amount of time.

To format a disk or tape, simply select the drive or drives to be formatted, the size of the drive(s) and whether you want the format to be verified or not. When your choices are made, all you have to do is press RETURN. Filemanager will ask you to check your drive(s) and then off you go.

ESCAPE or CONTROL+C at the Check Drive(s) prompt will abort the format process.

Filemanager will give all formatted disks or tapes the volume name "FIRST DIR". Tapes and single-sided disk drives will be given a 1 block directory, double-sided disk drives will be given a 3 block directory while quad disk drives get a 6 block directory. If you want your media to have a different volume name or directory size, use the Initialize function after formatting.

### **INITIALIZE MEDIA**

The Initialize media function creates an empty directory on the selected disk or tape. It has no effect of the non-directory blocks of the disk or tape. Data on those blocks is therefore recoverable, though with a great deal of difficulty. If you want to completely erase a disk or tape, use the Format media function. The Smartkeys perform the following functions:

#### I - Edit Volume Name

- You can enter up to an 11 digit volume name.

- Any combination of ascii characters is permitted, including spaces. Control characters are not permitted but can be inserted using the Edit Block function after the media is initialized.

#### II - Set Directory Size

- Filemanager will support up to an 8 block directory.

#### III - Set Drive to Initialize

#### IV - Set Media Size

- Filemanager uses this setting to determine the volume size of the disk being initialized. Tapes are assumed to be 256K. For disks though, this setting is very important since EOS makes extensive use of the volume size entry.

### **CHANGE DEFAULT SETUP**

This function allows you to change some of Filemanager's default parameters, temporarily or permanently. The parameters that can be changed include screen colors and source or destination drives.

When changing screen colors, simply press the appropriate Smartkeys until your screen appears the way that you like it. Note that an "s" before a Smartkey designation means you should press the SHIFT key and the Smartkey at the same time.

Most people tend to consistently use the same source and destination drives when copying files etc. You should set Filemanager's default drives to reflect your own preferences. Make sure that the default media sizes correspond to your drive's actual capacities. Remember though that Filemanager always assumes that the capacity of tape drives is limited to 256K.

Once all the default settings are set as you would like them, press return and Filemanager will ask you if you want to save the changes. If you reply "Y" or "y", the changes .will be permanently saved. If "N" or "n" is entered, the changes will be in effect only for the current Filemanager session. It is recommended that this function be used only at the start of a Filemanager session. If used in mid-session, Filemanager will also save other options choices that may already have been made.

These choices include the Use Same Media option in Krunch and Copy Blocks, as well as the source block, destination block and number of blocks to copy also in Copy Blocks. Of course, if you want to change the default settings of those options, this is the way to do it.

# **PRINTER INSTALLATION**

Filemanager is already installed for use with Epson printers. If your printer is Epsoncompatible, you can ignore these installation instructions. However, it is recommended that you try out the various print features and make any corrections to the installation as needed.

Before proceeding with the printer installation, you will need to know the following control or 'escape' sequences for your printer:

- 1) use Pica font (10 characters per inch};
- 2) use Elite font (12 characters per inch);
- 3) use condensed font (15,6 characters per inch);
- 4) stop using condensed font;

5) start near-letter quality mode; and 6) stop near-letter quality mode.

Filemanger's Edit Block function will be used to do the actual printer installation. Put a backup copy of Filemanger in your drive and pull the computer reset switch. After Filemanager boots, go to the Edit Block function and select block 14 for editing. When block 14 is displayed on your screen, pres HOME+UP once to move to sector 7. At the bottom of the sector display you will see "PICA->", " ELITE->", and "CONDO". The Pica and Elite codes will be installed now while the condensed and near-letter quality codes will be installed in block 17.

Your printer control codes are installed immediately after the ">" (hex 3E) as follows: the first byte after the ">" is the number of bytes in the control sequence. This is followed by the actual control sequence as set out in your printer manual, up to a maximum of six bytes. For example, the Epson control sequence for Elite printing is Escape M. This would be entered as 02 1B 4D, right after the 3E of "ELITE->".

The select Elite and Pica control sequences should actually contain two control sequences. In both cases, the first sequence should turn off condensed printing while the second sequence should selected the appropriate Pica or Elite printing. The size byte will, of course, reflect the combined length of the two sequences.

Once you have installed the Pica and Elite sequences in this sector, press CONTROL+DOWN to move to sector 0 of block 15. In this sector, you will install the start condensed printing (after the "N->" at the start of the sector display) and near-letter quality on (after "NLQON->") and near-letter quality off (after "NLQOFF->") control codes. These control codes will be installed as were the previous control codes, that is, a length byte followed by the control sequences as set out in your printer manual. However, these control sequences do not include the turn condensed printing off sequence. Note though that most printers will not print in both near-letter quality and condensed mode. If this is the case you should select either Pica or Elite fonts in combination with near-letter quality mode.

 $\int_{\gamma}$ 

 $\epsilon$ 

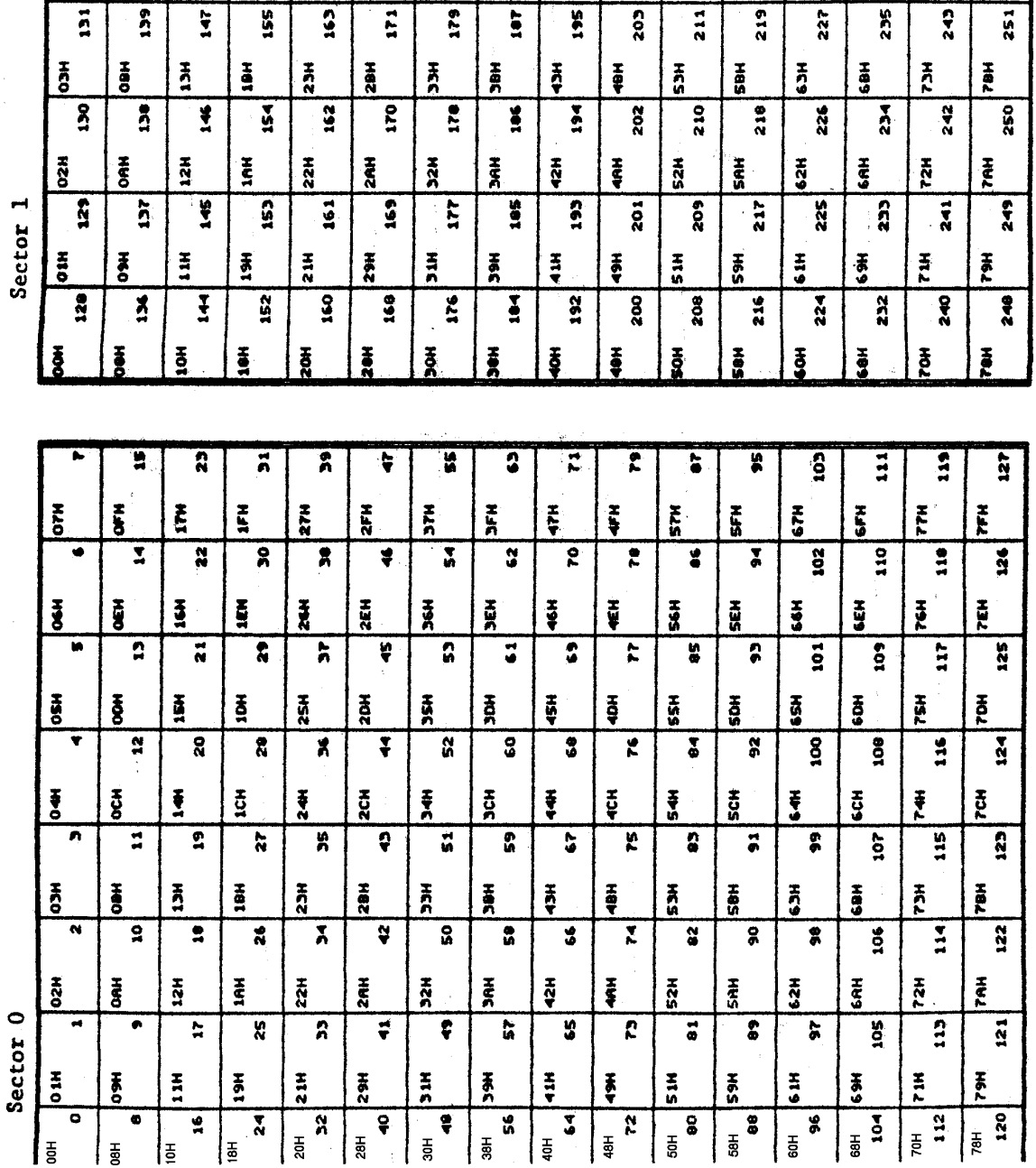

 $\bar{z}$ 

 $\frac{1}{2}$ 

 $rac{1}{26}$ 

25H

 $\frac{1}{2}$ 

 $\overline{3}$ 

 $\frac{1}{2}$ 

 $\overline{\phantom{a}}$ 

 $\frac{166}{160}$ 

 $\mathbf{r}$ 

 $\overline{K}$ 

 $\overline{\mathbf{r}}$ 

 $\frac{1}{2}$ 

 $rac{1}{2}$ 

 $rac{\pi}{25}$ 

 $rac{1}{20}$ 

 $204$ 

 $\begin{array}{c} \hline \mathbf{1} & \mathbf{0} \\ \mathbf{0} & \mathbf{1} \end{array}$ 

 $\frac{1}{2}$ 

 $\overline{5}$ 

180

 $rac{1}{2}$ 

 $rac{1}{26}$ 

 $\frac{7}{20}$ 

 $\frac{1}{2}$ 

 $\frac{1}{2}$ 

 $\overline{\mathbf{e}}$ 

 $\begin{bmatrix} 1 & 0 \\ 0 & 1 \end{bmatrix}$ 

 $\frac{1}{2}$ 

 $\frac{1}{n}$ 

 $rac{1}{26}$ 

 $\frac{1}{2}$ 

 $rac{1}{2}$ 

 $\begin{array}{c} 199 \end{array}$ 

 $\frac{1}{2}$ 

 $rac{1}{2}$ 

 $\frac{1}{2}$ 

 $\frac{1}{2}$ 

 $\frac{1}{2}$ 

 $\frac{1}{2}$ 

 $\frac{1}{2}$ 

 $rac{1}{20}$ 

 $rac{1}{206}$ 

 $rac{1}{205}$ 

 $\overline{a}$ 

 $\begin{array}{c} \mathbf{r} \\ \mathbf{r} \end{array}$ 

 $rac{1}{2}$ 

 $rac{1}{2}$ 

 $rac{1}{2}$ 

 $215$ 

 $214$ 

 $213$ 

 $212$ 

 $\sum_{k=1}^{n}$ 

 $rac{1}{26}$ 

 $\frac{7}{9}$ 

 $\frac{4}{3}$ 

 $\overline{z}$ 

 $|222|$ 

 $\overline{z}$ 

 $220$ 

 $\ddot{x}$ 

 $rac{1}{56}$ 

 $\frac{5}{9}$ 

 $rac{1}{2}$ 

 $\frac{1}{2}$ 

230

 $229$ 

 $\overline{\mathbf{a}}$ 

 $rac{1}{2}$ 

 $rac{1}{66}$ 

 $\frac{1}{2}$ 

 $rac{4}{3}$ 

239

 $230$ 

 $\overline{\mathbf{r}}$ 

 $256$ 

 $5<sup>2</sup>$ 

 $rac{1}{2}$ 

 $rac{1}{6}$ 

 $rac{1}{6}$ 

 $247$ 

 $246$ 

 $245$ 

 $\overline{\mathbf{r}}$ 

 $\overline{\bullet}$ 

 $rac{1}{2}$ 

 $rac{1}{264}$ 

 $\frac{1}{2}$ 

Ť

 $\frac{1}{2}$ 

 $\overline{150}$ 

 $\left| \frac{1}{2} \right|$ 

 $\frac{1}{2}$ 

 $\mathbf{r}$ 

1EH

 $\sum_{i=1}^{n}$ 

1CH

 $151$ 

 $\frac{1}{25}$ 

 $\frac{1}{2}$ 

17M

 $\frac{1}{2}$ 

 $\frac{1}{2}$ 

 $\ddot{\ddot{\tau}}$ 

 $\overline{ }$ 

 $\overline{\mathbf{a}}$ 

 $\frac{1}{2}$ 

 $\frac{1}{2}$ 

 $\frac{1}{2}$ 

न्ना

**SH** 

 $rac{1}{2}$ 

 $rac{1}{2}$ 

<u>| ៖</u>

 $\frac{1}{2}$ 

 $\frac{1}{42}$ 

 $\frac{1}{2}$ 

 $\overline{ }$ 

 $\sigma$ 

DEN

**B** 

 $rac{1}{9}$ 

Copyright 1986

16

 $255$ 

 $\overline{\mathbf{z}}$ 

 $253$ 

 $252$ 

 $rac{1}{2}$ 

**TEH** 

 $rac{1}{2}$ 

 $rac{1}{2}$ 

Sector 3

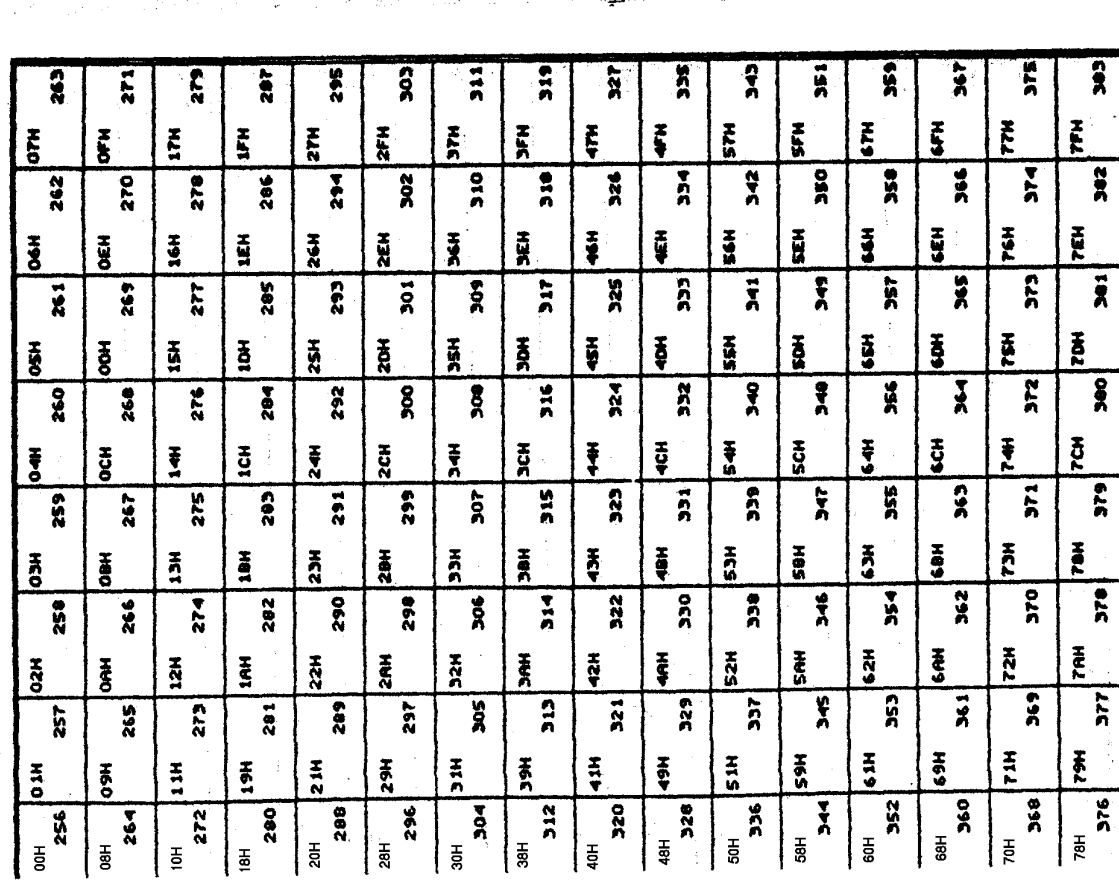

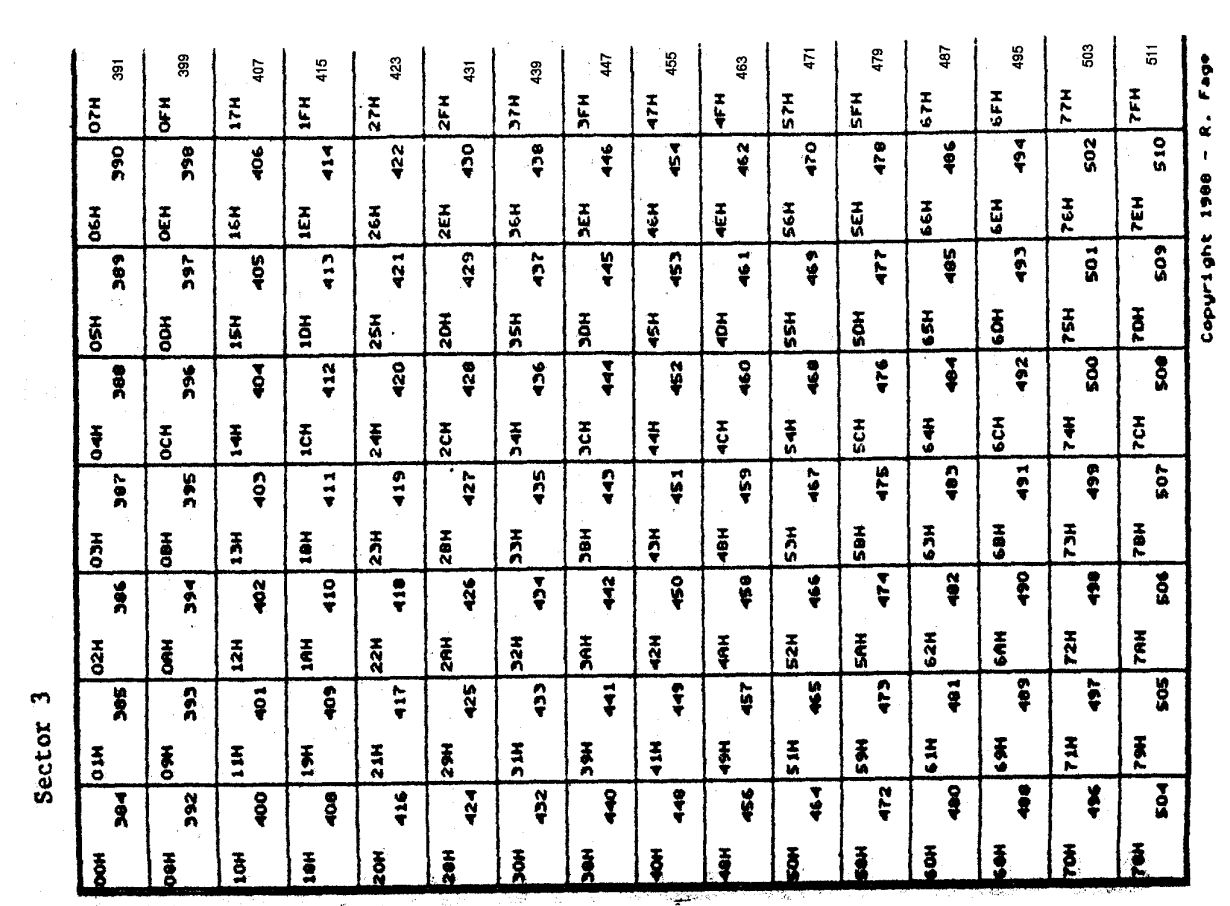

Sector 2

 $\ddot{\phantom{0}}$ 

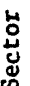

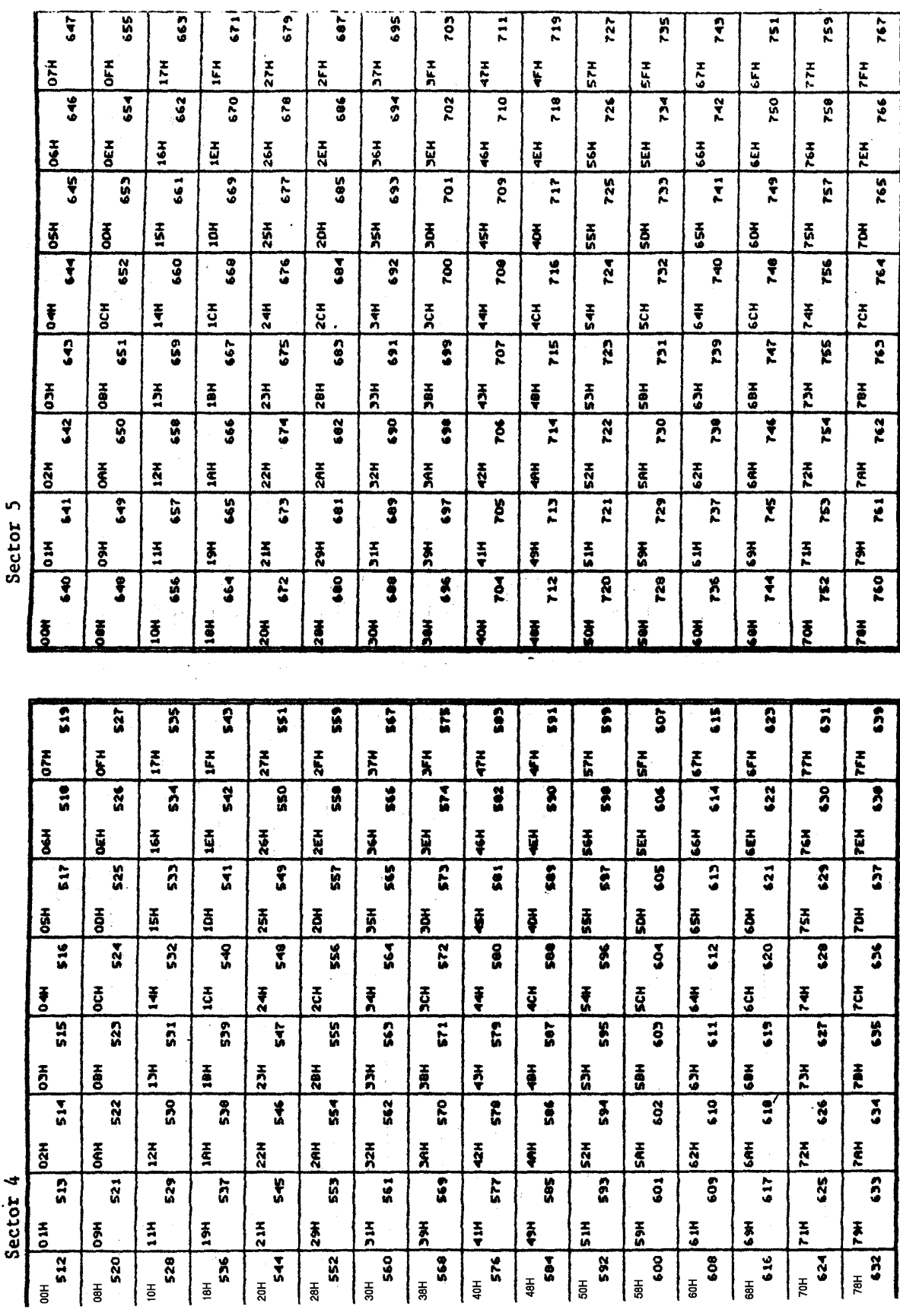

Copyright 1986 - R. Fage

18

Sector 4

Sector 7

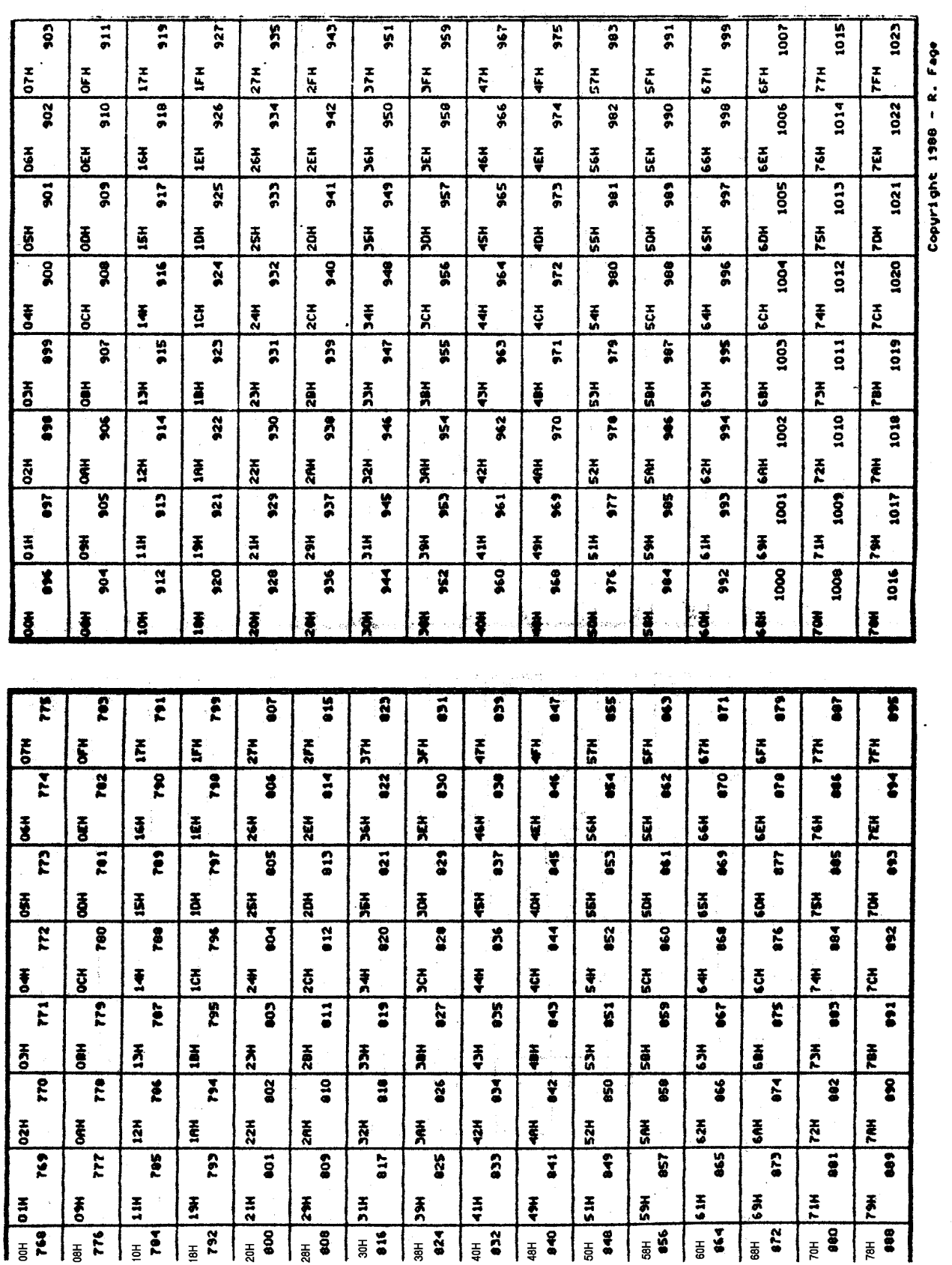

19

 $\ddot{\phantom{a}}$ 

Sector 6